# **How to Report CPE for CHIAP® Recertification**

Before you begin, have you…

- Reviewed the Candidate Handbook?
- Confirmed that you understand the Continuing Professional Education (CPE) Requirements?

CPE policy and requirements. If you have not, please visit [https://ahia.org/recertification-process](https://ahia.org/recertification-process/)/ for more information on the

**1.) Log into your CHIAP Profile in the Certification Management System (CMS)** Visit https://ahia.org[/my-chiap-profile](https://ahia.org/my-chiap-profile/)/ and click the 'Log into Your CHIAP Profile' button.

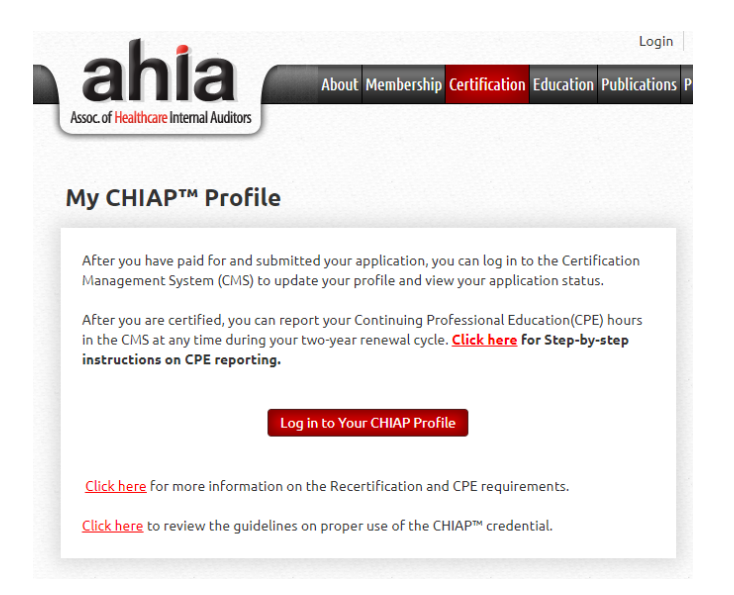

**2.) Click on the 'Report CPEs' link under the Recertification section in your Account Overview.**

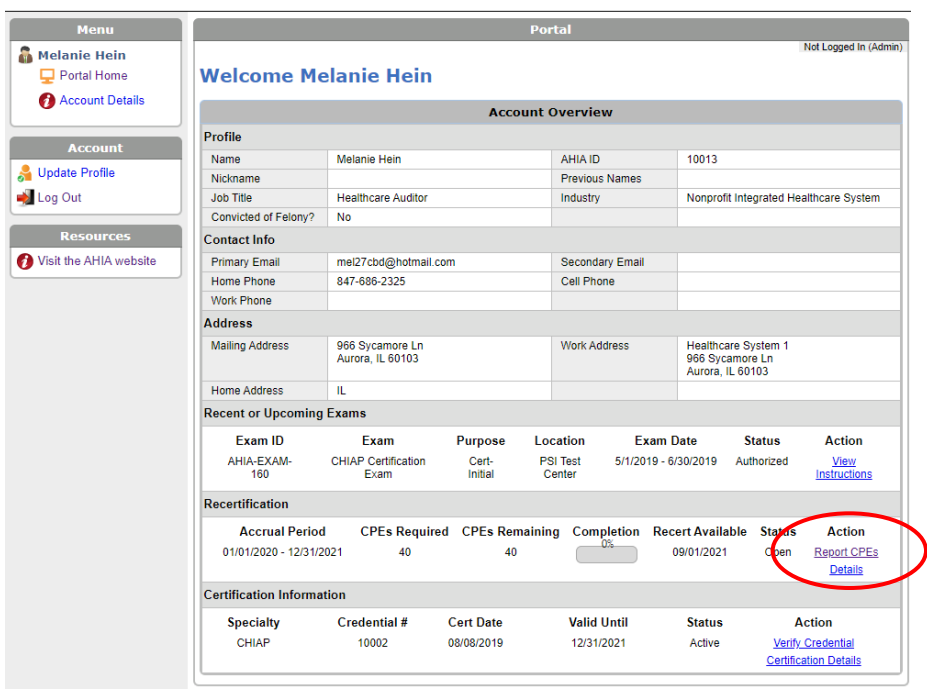

#### **3.) Before adding activity, please review the CPE Requirements and Data Entry Instructions.**

CPE Requirement

- Forty (40) hours of CPE over the two-year reporting cycle
- At least ten (10) hours in each reporting year
- Two (2) hours related to ethics during the two-year reporting cycle

**\*Update (April 2020)** - You are not required to enter each CPE activity individually. Instead, you may make one entry for each year of your reporting cycle, with the total CPE hours earned per year, listing "CPE" in the Activity Name field and "Various" in the Provider field, to attest that you have completed the CPE requirement for each year. The activity start date should be entered as January 1st of each year of your reporting cycle and the end date should be the date you are entering the CPE hours into the reporting system, CMS.

#### **Click on 'Add Activity' to report your CPE activity for each year of your two-year reporting cycle.**

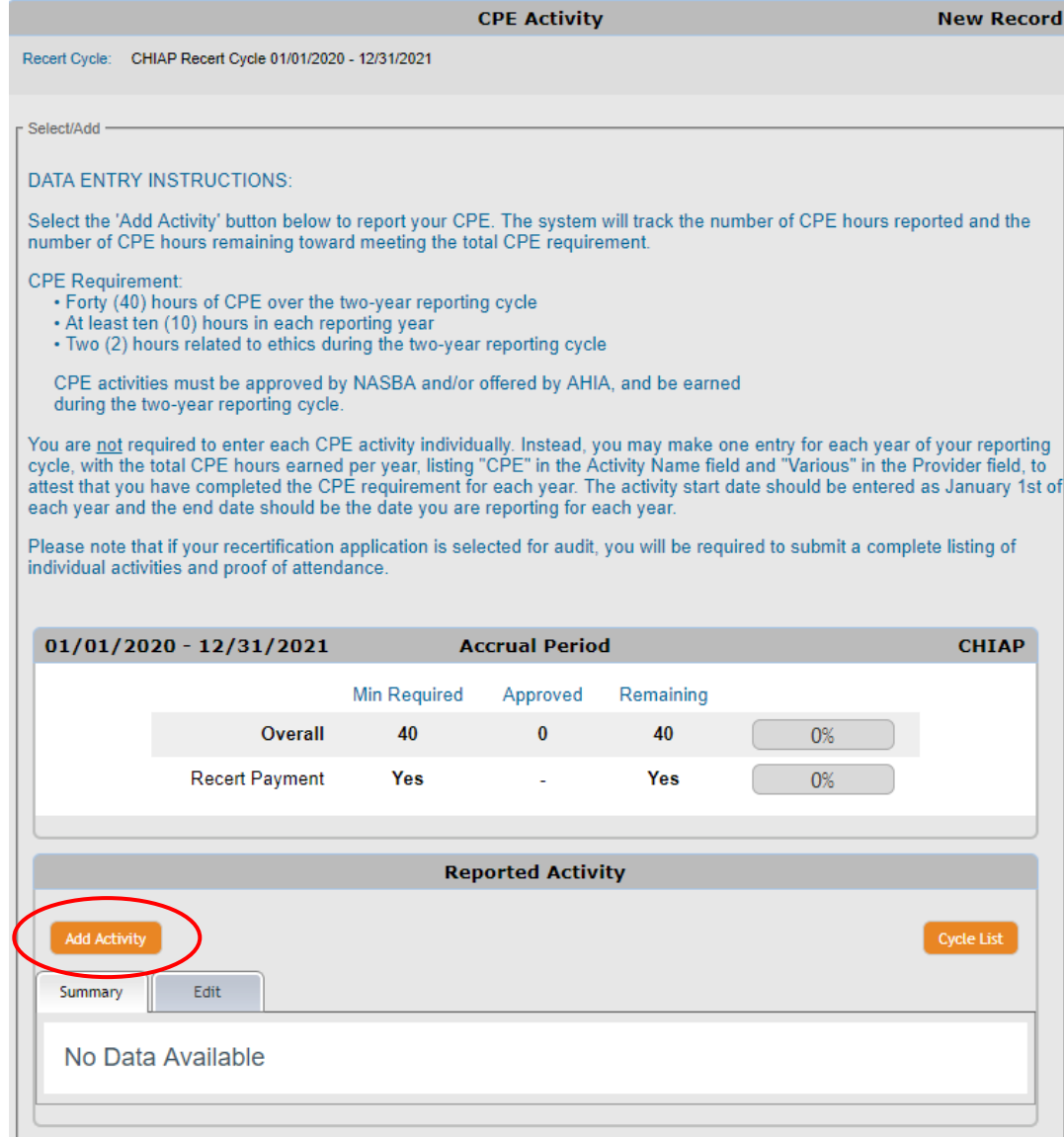

## **4.) Enter your CPE activity.**

**\*Update (April 2020)** - You are not required to enter each CPE activity individually. Instead, you may make one entry for each year of your reporting cycle, with the total CPE hours earned per year, to attest that you have completed the CPE requirement for each year.

- The activity start date should be entered as January 1st of each year of your reporting cycle and the end date should be the date you are entering the CPE hours into the reporting system, CMS.
- Enter "CPE" in the Activity Name field.
- Enter "Various" in the Provider field.
- Enter the total number of CPE hours completed for the year.

#### Click the 'Save' button.

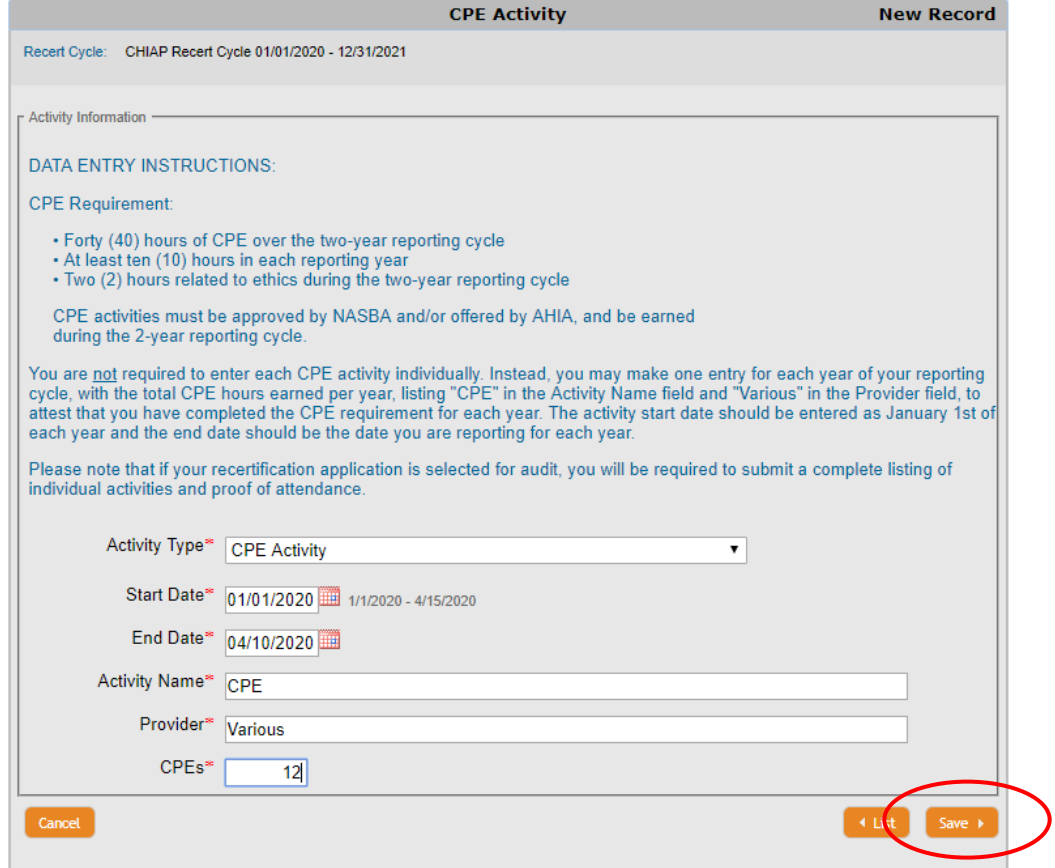

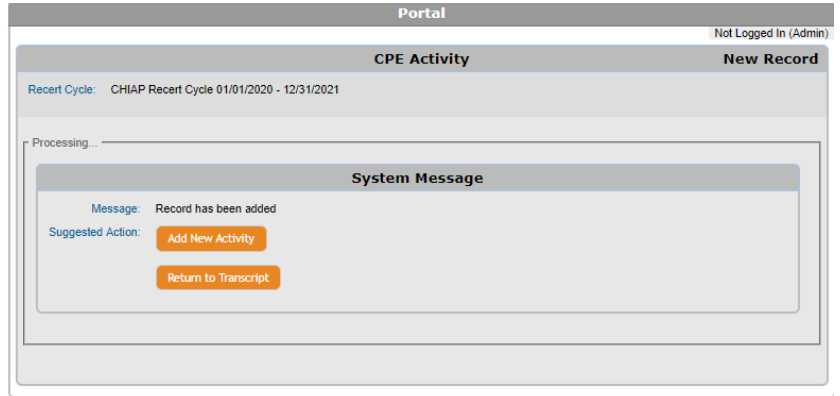

## **5.) Click on 'Return to Transcript' to review your progress**

As you report activity, the system will track the number of CPE hours reported and the number of CPE hours remaining toward meeting the total CPE requirement.

In the example below; 12 CPE hours were earned in the first year of the reporting cycle, leaving 28 CPE hours remaining to be earned in the second year of the reporting cycle in order to meet the requirement.

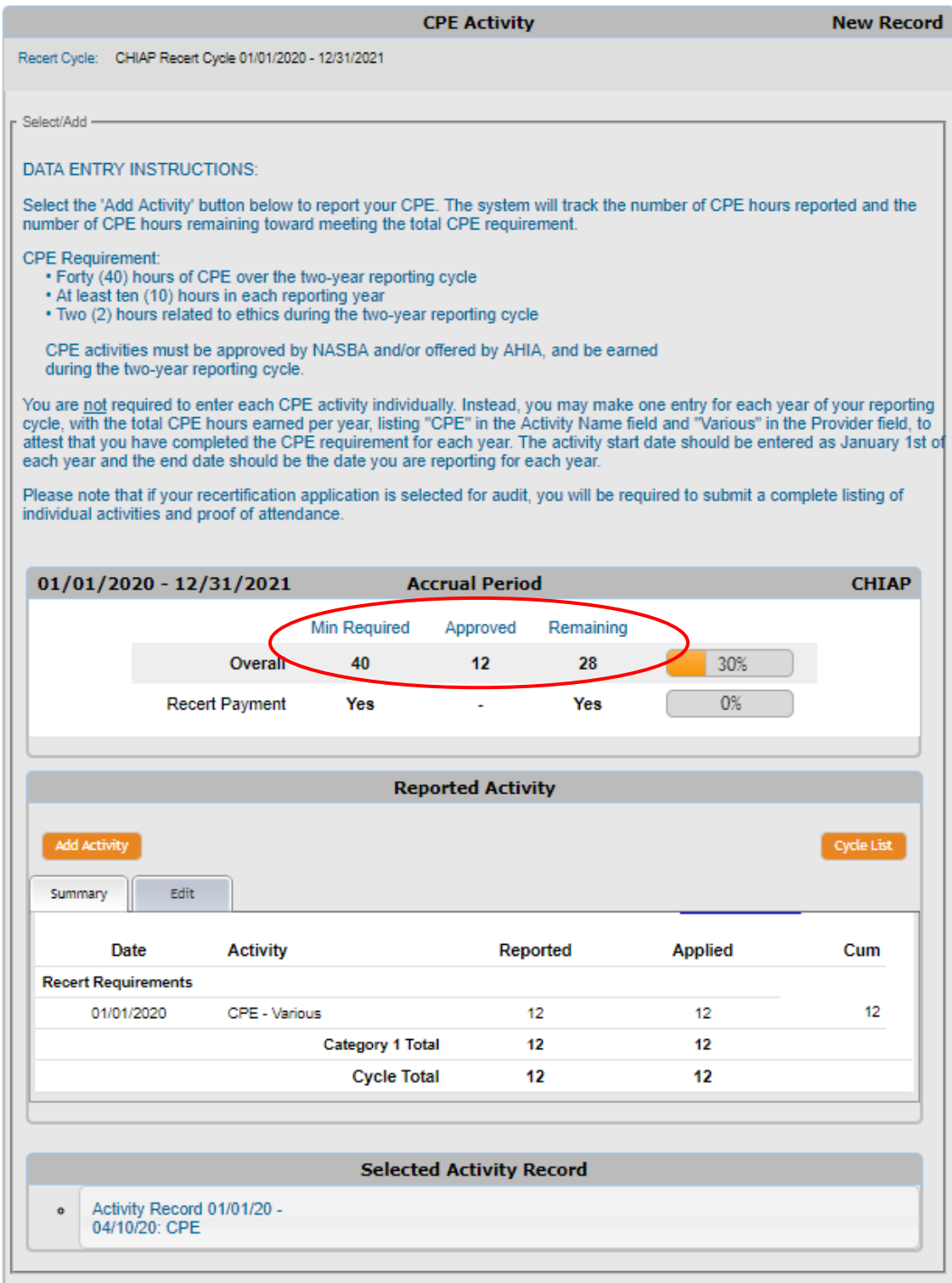

## **Keep Your Profile Up to Date**

After you have reported your CPE activity and reviewed your progress, you may click 'Portal Home' at any time in order to securely log out or update your profile.

Please keep your profile up to date so you do not miss any important correspondence related to your CHIAP™ Certification.

**Recertification will be available in the system three (3) months prior to the end of your reporting cycle. You will receive instructions via email to complete your recertification application and payment at that time.** 

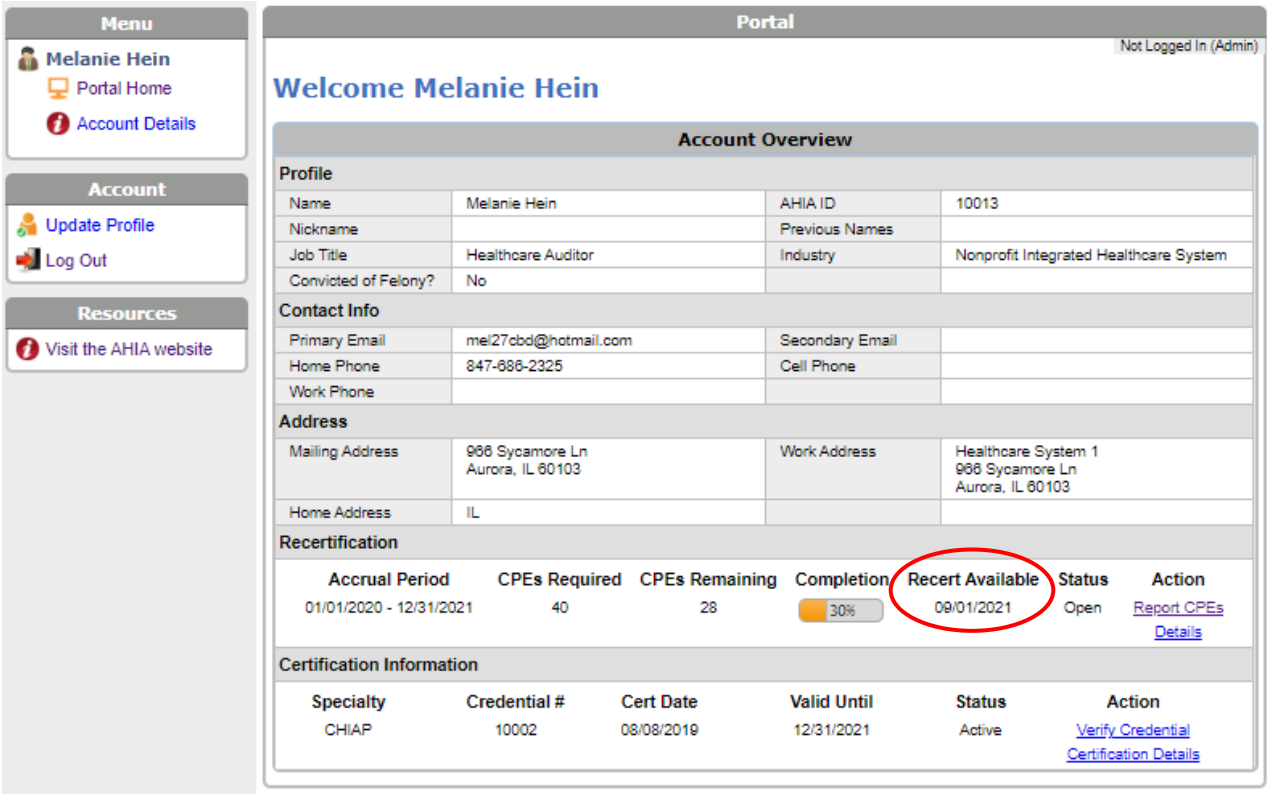

If you need any assistance with the CPE reporting process, contact us at  $\frac{info@}{aha.org}$ .